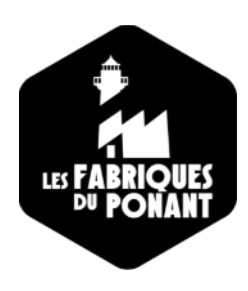

# **Guide de la wiki-syntaxe Pour le Wiki des Fabriques du Ponant**

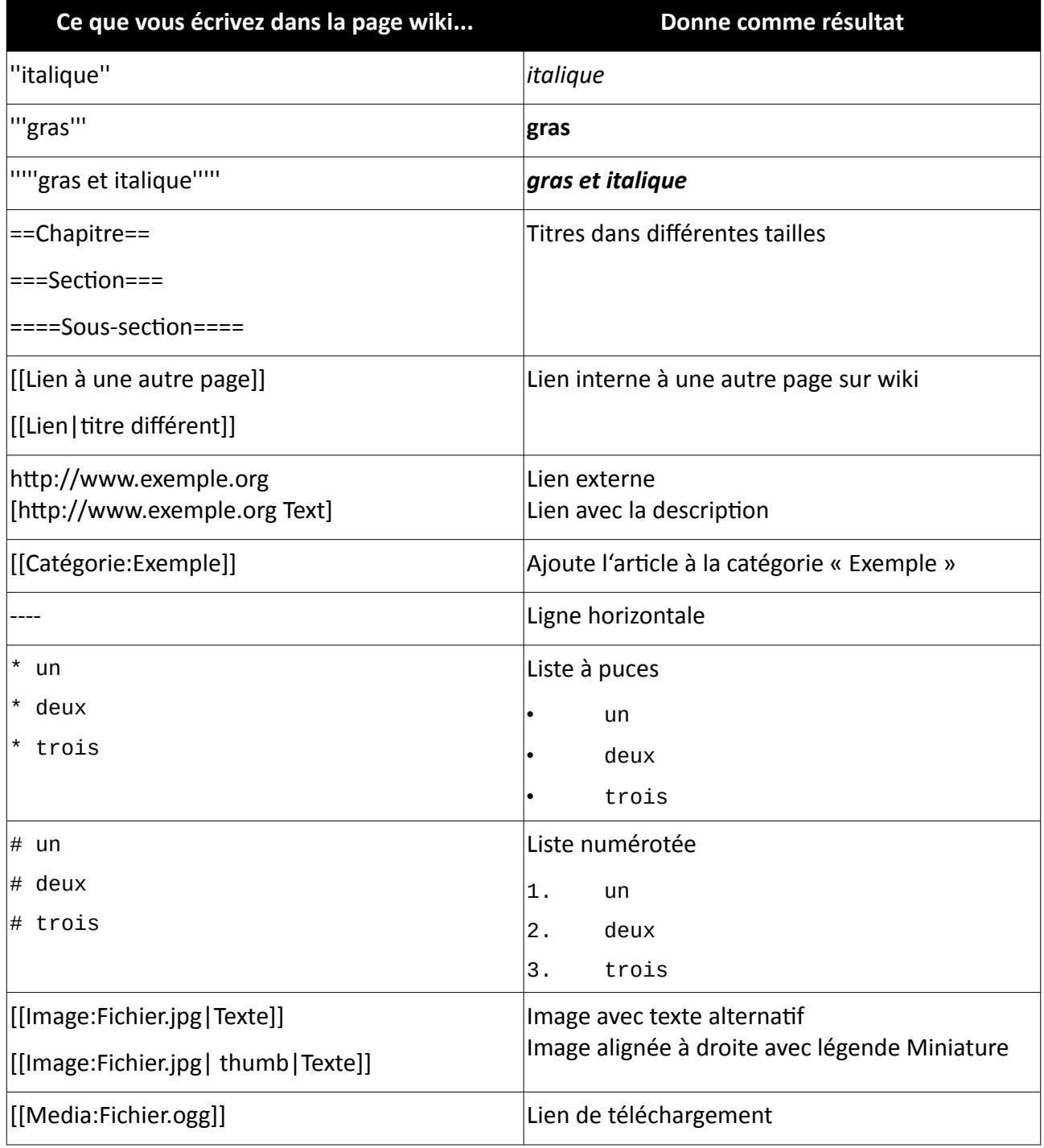

## **[Http://wiki.lesfabriquesduponant.org](http://wiki.lesfabriquesduponant.org/)**

### **Insérer une image dans une page en 2 étapes**

 $0.01 - 0.7$ 

**US FABRICE** 

 $\overline{\text{vec}-\text{tot}}$  Fidelian  $\overline{\text{sc}}$   $\overline{\text{+}}$  $0B$ 

#### **Avant tout :**

- soyez sobre : 72 dpi, 1000 pixels de côté environ.
- JPEG, PNG, TIFF, GIF,…
- respectez le droit d'auteur !

**Etape 1 :** importer l'image dans la base de donnée du Wiki

**Etape 2 :** afficher l'image dans la page désirée, à la taille voulue

#### **Etape 1 :**

1 – menu latéral gauche : **« importer un fichier »**

2 – cliquer sur « **Parcourir** » pour trouver votre image (fonctionne aussi depuis un portable).

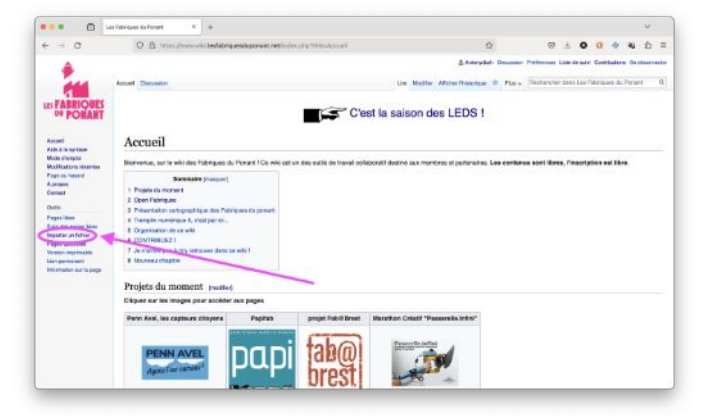

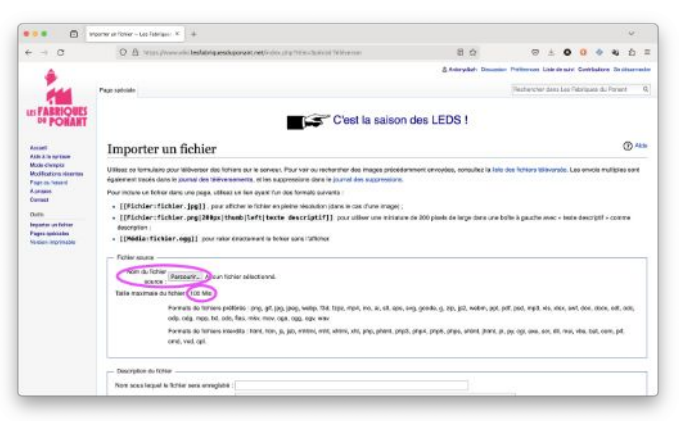

 $80$ 

C'est la saison des LEDS !

 $\begin{array}{cccccccccccccc} \heartsuit & \pm & \textbf{0} & \textbf{0} & \textbf{0} & \textbf{0} & \textbf{0} & \textbf{0} \end{array}$ 

3 – Donner un nom **signifiant et original** /!\, précisez la licence au besoin.

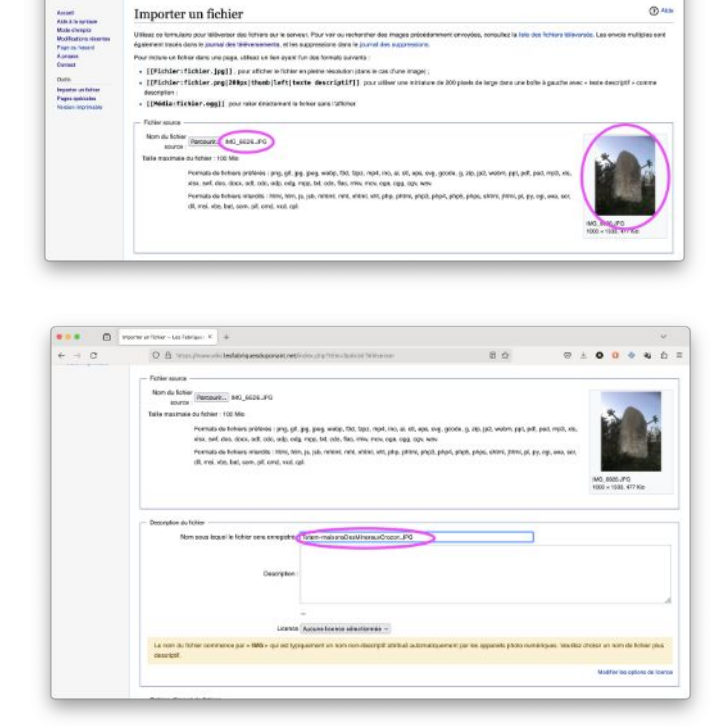

4 - cliquez sur **« Importer le fichier ».**

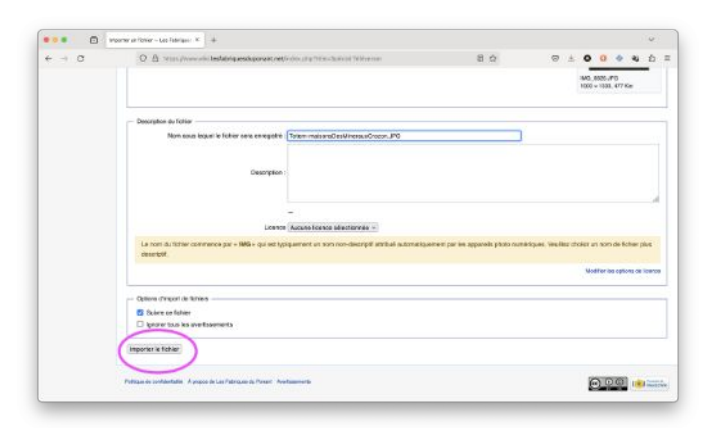

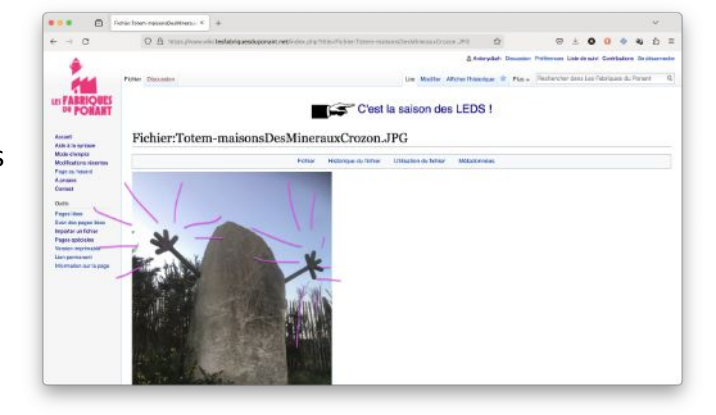

5 – ça marche ! Votre photo est déposée dans la base de donnée du Wiki. Sinon, relisez ce tuto et lisez attentivement les messages d'erreur.

#### **Etape 2 :**

1 – après avoir mis votre image dans le wiki, il est temps d'**utiliser votre image** autant de foi que vous le souhaitez.

Pour cela, **copiez son nom**, collez dans la page voulue et encadrez de double crochets, enregistrez ! C'est bon !

2 - Notez au passage que vous pouvez redimensionner l'image à votre goût. Par exemple pour une image de 400 pixels de large :

[[Fichier:MonImage.jpg|400px]]

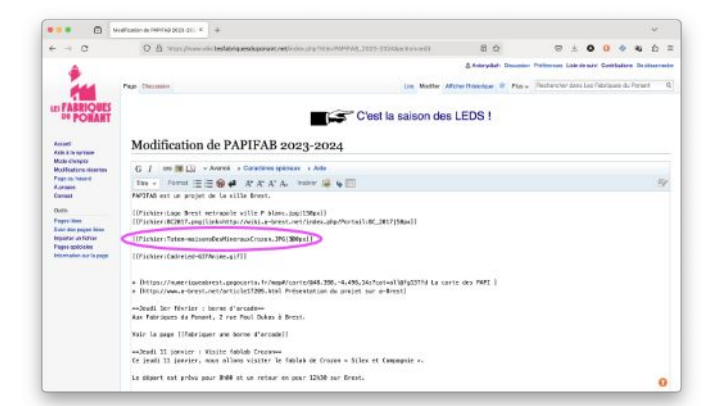

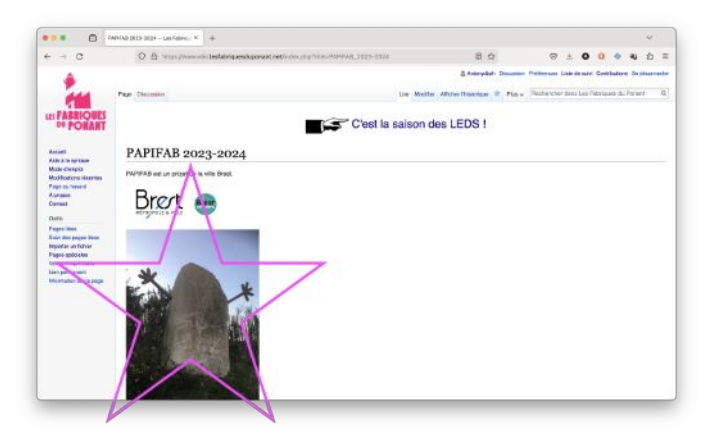